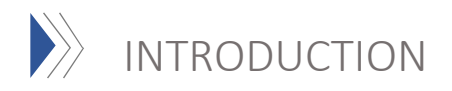

This new mapping application utilizes the latest technologies from ESRI to develop an intuitive web application that makes it easier to view and interpret data. The interactive mapping website is designed as a tool for public use, providing easy access to survey records data within Jackson County.

#### Default Layout:

After opening the website the layout will be in the default view. All features of this map are labeled below. This map is an updated version of the ESRI interactive map previously used by the surveyor's office. All PDF surveys are now available on this map. The search box is now located in the upper left hand corner and has an autofill feature. Each labeled tool has detailed instructions written below. For troubleshooting or questions please contact the surveyor's office.

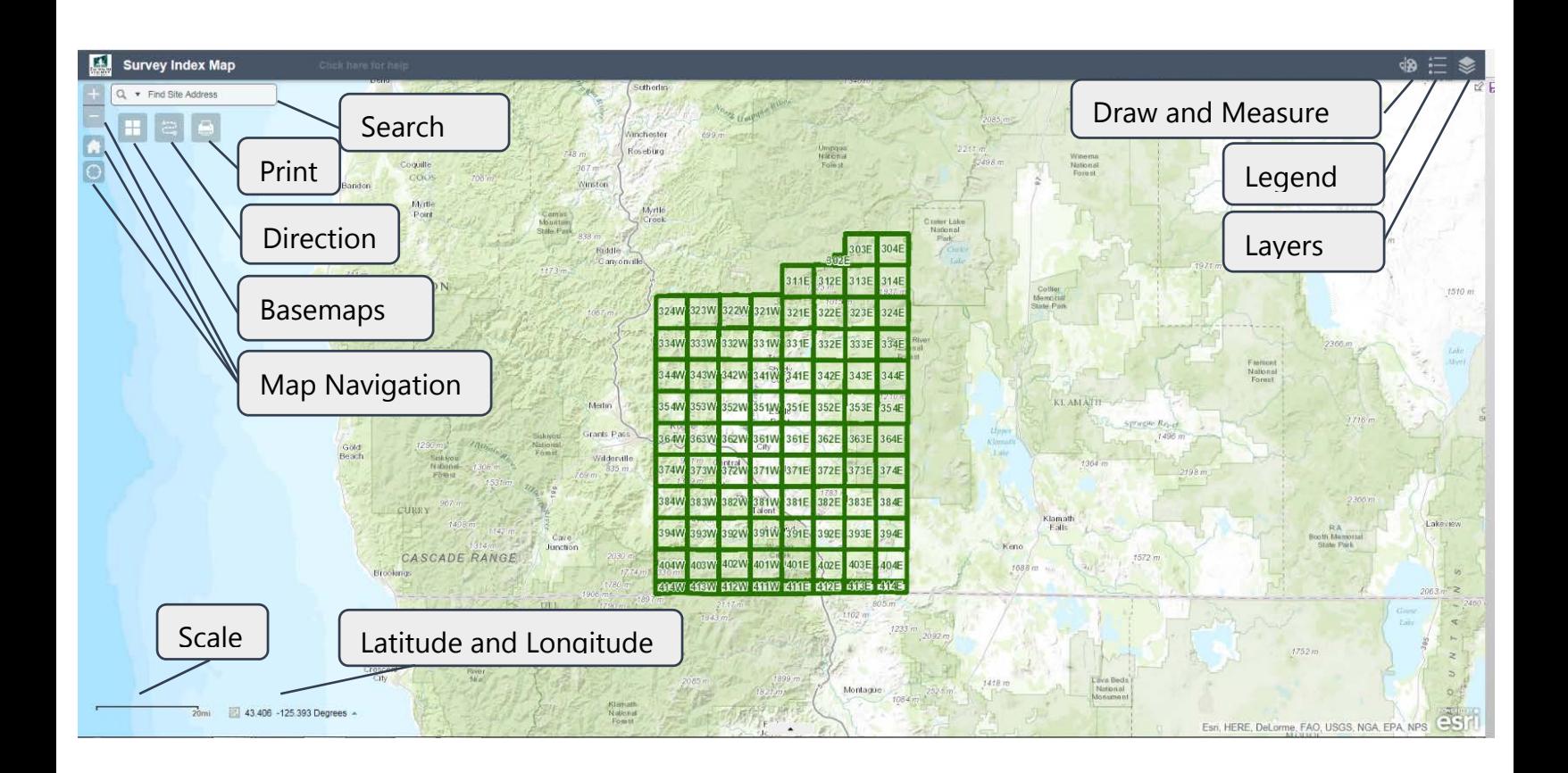

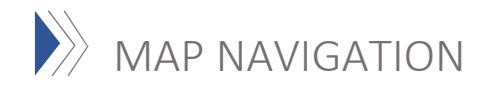

Navigating the map can simply be done with a mouse or a few tools provided on the map.

**Zoom to Full Extent - Click the home in the left hand corner of the map.** This will return the map to the original default extent.

Pan – Click and hold anywhere on the map to pan. Release to stop.

**Zoom In/Out:** To zoom in or out use the  $\overline{a}$   $\overline{b}$   $\overline{a}$  +" or "-" tool located in the upper left corner of the map. The mouse wheel can also be used to zoom in and out. Alternatively you can hover the curser over the area you wish to zoom then roll the mouse wheel forward to zoom in and backward to zoom out. Double click to zoom in, or hold the "shift" key click and drag a box around an area to zoom in.

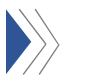

# BASEMAPS

A basemap provides background imagery designed to provide a visual reference for the other layers and to help orient the user of the map. This interactive map has a variety of  $\Box$ basemaps to choose from.

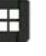

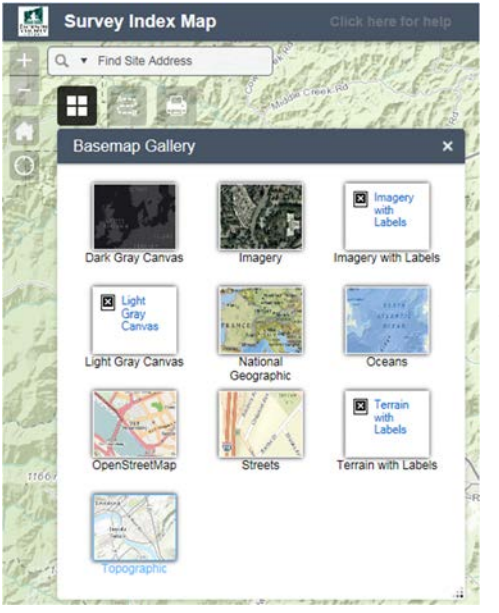

- ▶ To view the different basemaps click on the basemap icon.
- Use the scroll bar on the right to view more maps.
- To change the default basemap (topographic) click on one of the 9 different maps. A common choice is the imagery.

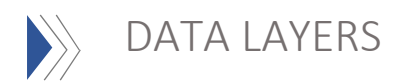

Data layers are the various datasets on the map. For example townships, sections, or county surveys are considered layers. Layers can be turned on and off at the users preference.

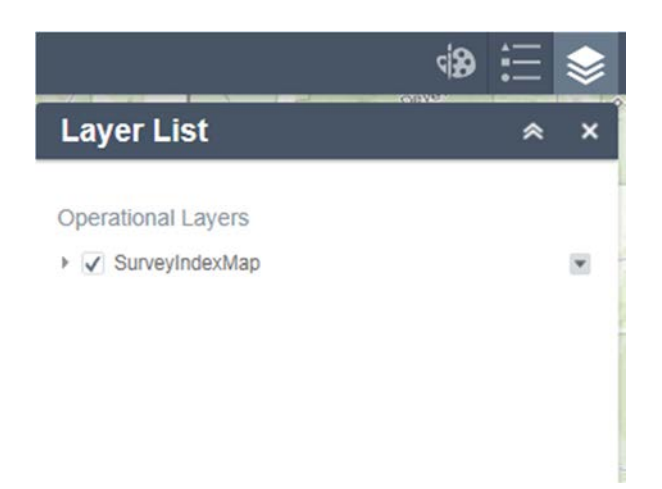

Click on the grey triangle on the left hand side of the Survey Index Map to expose the available layers

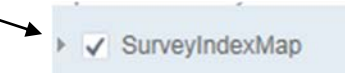

Clicking on the arrow to the right of the layer exposes an option to view the details of

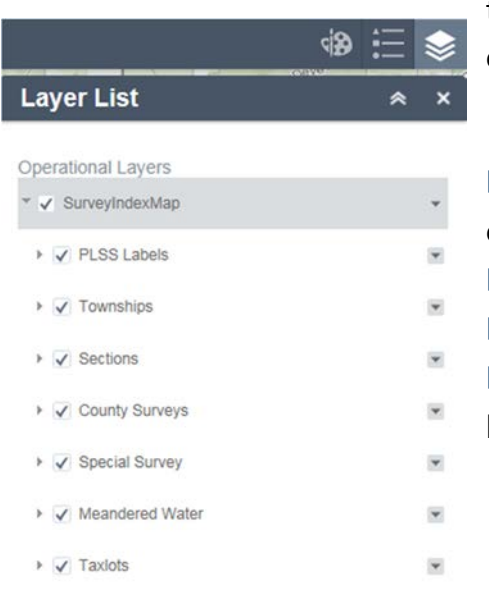

the layer. By clicking on description another window will open that gives you a detailed description of the layer.

- Click the check box to the left of each feature to turn off the layer, click it again to view the layer.
	- Surveys appear after you zoom in to 0.2 miles
	- Survey labels appear after you zoom in to 500ft

 Survey Index Map must be checked to view any other layer on the map

# List of Data Layers:

PLSS- Displays the Public Land Survey System labels. This only labels the township and range.

Township- Outlines the townships in Jackson County

Sections- Outlines the sections in Jackson County

County Surveys- Outlines all surveys in Jackson County in red

Special Surveys- Call (541) 774-6191 for more information

Meandered Water- Call (541)774-6191 for more information

Taxlots- Outlines taxlots in Jackson County in grey

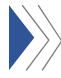

# $\gg$  MAP SEARCH

The search tool gives the user the ability to search by attribute (Map and Taxlot, Site Address, Survey Number, etc). The search box is located in the upper left hand corner of the map.

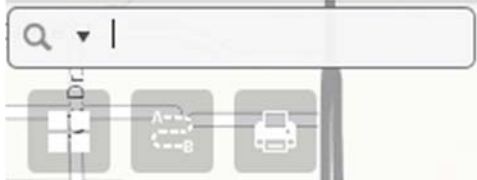

You must choose the type of search you want to do from the drop down menu to search by 1 of 7 different attributes

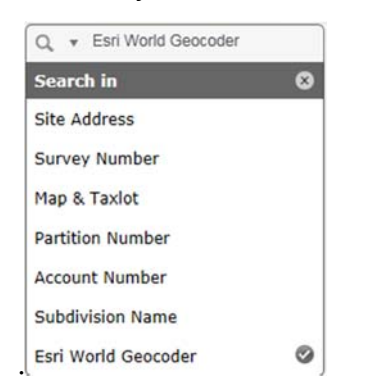

# Search By Site Address

To search by site address write the address as it would appear on a street sign. For example when searching for the courthouse one would write 10 S Oakdale Ave. Press enter and if it is a valid and searchable address the program will find it before you press

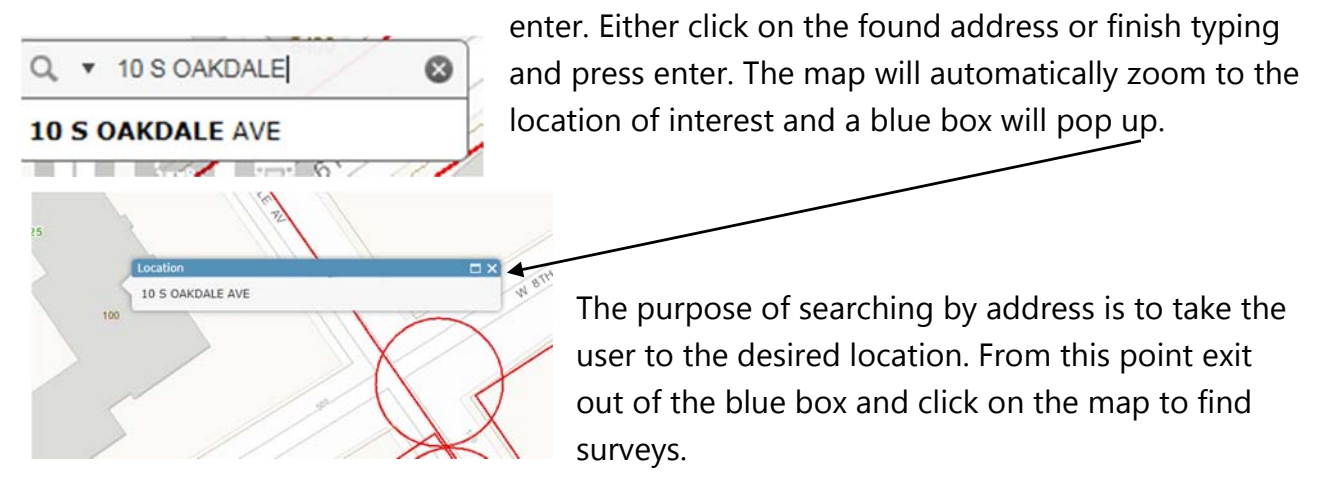

#### Search by survey number

 Type in the survey number press enter and the map will zoom to the location of the survey. Click on the map to view the survey information.

#### Search by Map and Taxlot

 Type the map and taxlot with no spaces and press enter. For example 372W25DA100.

#### Search by partition number

▶ To search by partition number you must know the clerks partition number for the survey. For example P-27-2008 would be a valid partition number.

#### Search by account number

 This is the tax account number. This number can be found by searching for your tax account information on the property data app on the tax assessor's website. For example 10000008 would be a tax account number.

#### Search by subdivision name

 When searching for a subdivision type in the name of the subdivision and a drop down menu of multiple subdivisions will pop up, click on the subdivision to zoom to the location of the survey.

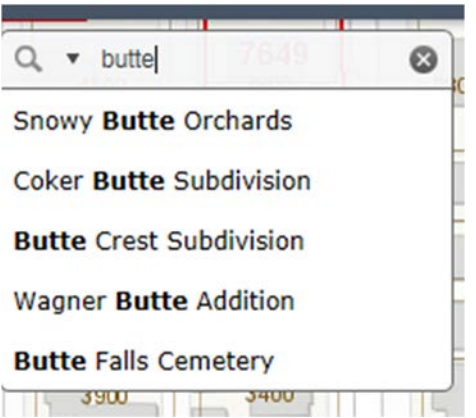

#### Esri World Geocoder

 To find a location outside of Jackson County use this feature. You must use the format Address, city, state and the autofill feature will find the location you are looking for.

# Map Search Tool Tip

▶ The search is not case sensitive so entering Galloways Addition, galloways addition, or gALLOWAYs addition will find the same results.

## Not what you wanted?

**This is a new feature that will occur when you search by map and taxlot, and** Partition number.

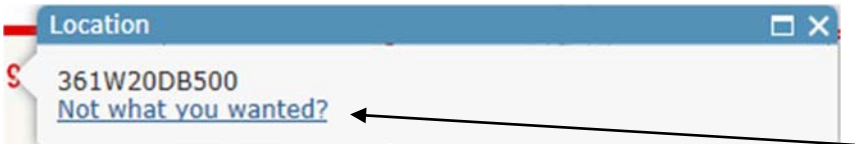

If this is not what you wanted click on the corresponding blue text and other locations will be listed below. Click on another location under "select another location". When select another location the map will take you to that area on the map.

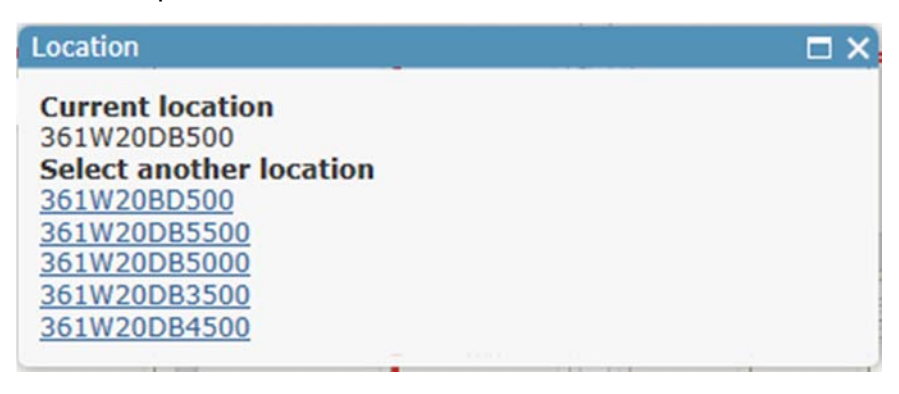

#### Locating surveys

When the user is in the desired location click on the map and a window will pop up. This is where basic information about the survey is stored; the survey number, survey type, date client and surveyor name. The selected survey will be highlighted in blue. In the screen shot 4 pages popped up, click on the arrow in the top right hand side of the box to see other surveys. The last page, page 4 in this case, will always be the taxlot information. If the taxlot is the only window that popped up this means there are no surveys in the location the user clicked on.

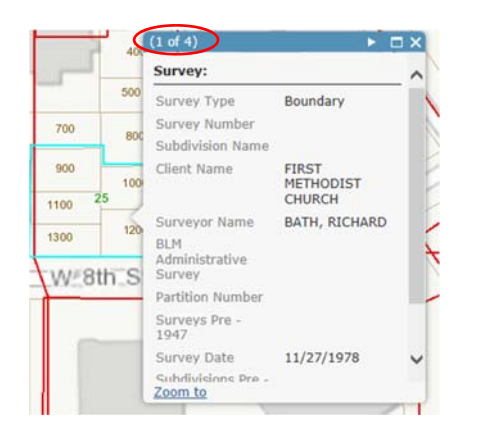

# View Filed Survey

To view the filed survey scroll down to survey PDF link, click on the "x". The survey will download in a different window.

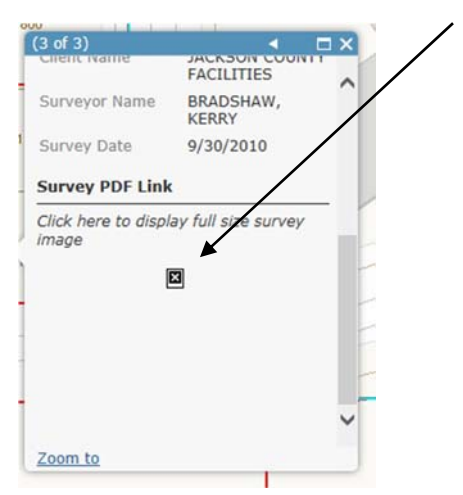

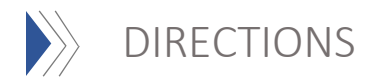

The directions tool is similar to most navigation apps found on the internet, a gps, or phone. Click on the directions tool found in the upper left hand corner of the map below the search box.

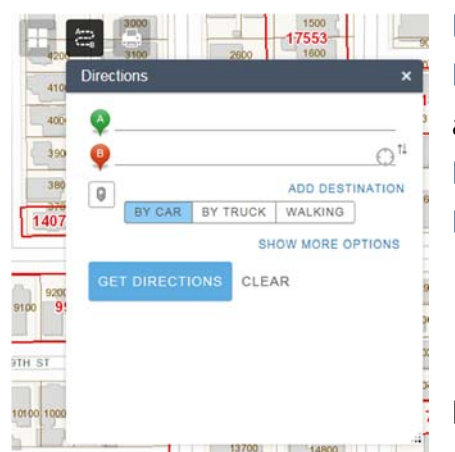

- Enter the location you would like directions to.
- "A" indicates the location where you are starting from and "B" indicates where you are going to.
- $\blacktriangleright$  Next select the desired mode of transportation.
- ▶ Then click Get Directions

## Directions Tips

- To add a destination in between current location and desired destination click on "add destination" right below the "'B" line.
- Hover over the right side of the "A" or "B" line, a  $\Omega$  locate symbol will appear. Click on the symbol and the user's current location will appear on the "A" or "B" line. .
- $\uparrow\downarrow$  This symbol is a feature that will swap A and B
- Use the Print symbol to print the written directions.
- You can choose location by clicking on the map if you first enable the button.

# Find My Location

This feature is exactly like the find my location feature used in the directions. However the user can use it on the map. Click on the tool right below the default extent tool. The map will automatically zoom to the user's current location. (Works best with devices that are GPS enabled. PCs will locate you at the location of your internet providers internet switches.)

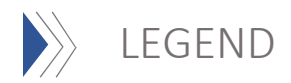

A legend defines the symbols and layers on the map. To view the legend click on the icon in-between the draw and layers icon in the upper right hand side of the map.

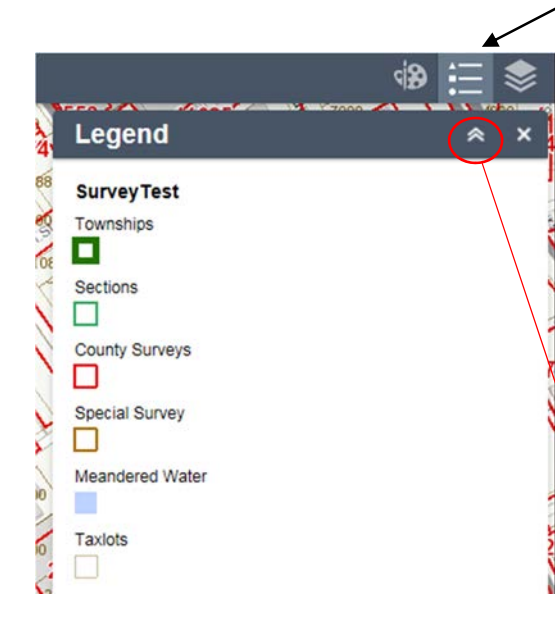

corner of the window.

DRAW AND MEASURE

 At the default extent townships will be the only visible layer.

▶ Zoom in to 2 miles and sections will become visible

 Zoom in to 600 feet and all layers will become visible. This includes: Townships, Sections, County Surveys, Special Surveys, Meandered Water, and Taxlots.

 To Keep the legend open but out of the way click on the up arrow in the top right corner of the legend window.

To close click on the x in the far right

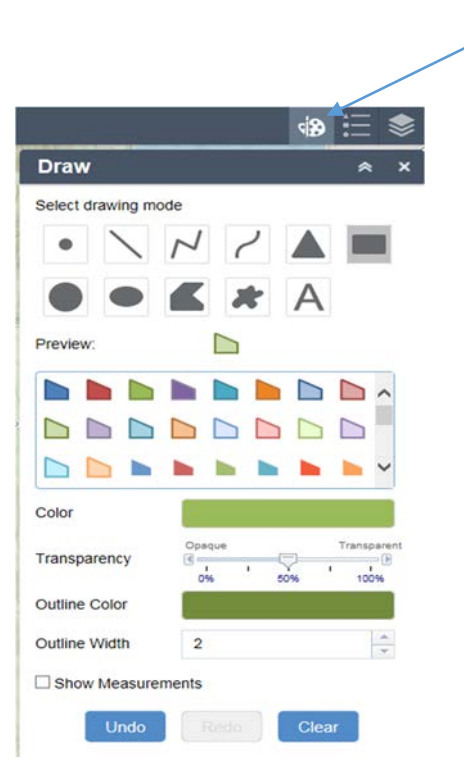

The drawing tool is found in the upper right hand corner left of the legend. This tool offers the user an array of point, line and polygon markup tools, as well as the ability to add text comments. Click on the icon to open the draw and measure tool.

- First click on a shape to draw
- Next click on the color, then select a percentage of transparency and outline width if desired.

#### Measure

- ▶ Check the "show measurements" box at the bottom of the draw dialogue to see the length of a line or the area of an enclosed feature such as a box or polygon.
- ▶ The default units are square feet and feet
- To change the default units click on the drop down menu and choose units.

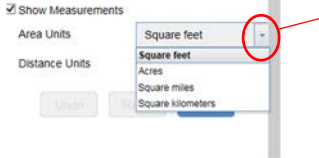

## Start Drawing

- Click and hold on the map to start drawing a shape and let go to finish a shape.
- For polygons single click to create multiple sides then double click to finish the polygon.
- For text click the "A", type in desired text *then* click the area on the map for text placement.
- $\triangleright$  Be sure to have the desired text size before placing the text on the map
- To clear multiple features one at a time click the undo button or to clear all features click on the clear button at the bottom of the window.

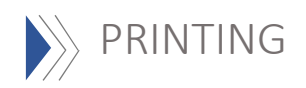

There has been a basic printing tool provided for your convenience. This printing tool allows users to print the current map view.

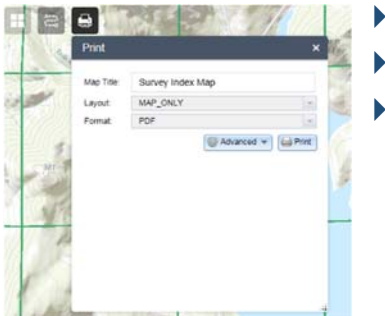

- To use, click the print button
- The print widget will pop up. Add a title and select a layout.
- Clicking on the print button in the widget will direct you to printer options.

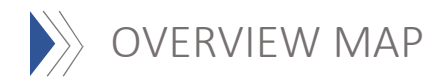

The overview map displays the current extent of the map within the context of a larger area.

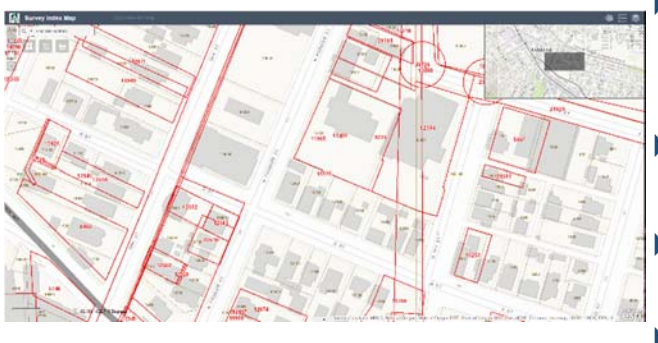

- By default the overview map is minimized, to open click on the arrow in the upper right corner of the map
- Moving the rectangle on the overview map changes the extent in the main map
- $\triangleright$  Click on the  $\frac{1}{2}$  to make the overview map full screen.
- $\triangleright$  Click the arrow again, now in the upper right

corner of the overview window, to close it

For troubleshooting or questions, please contact the surveyor's office Monday through Friday 8:30-12 1-4.